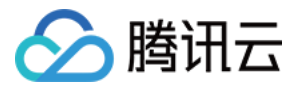

# **内容分发网络 工具说明 产品文档**

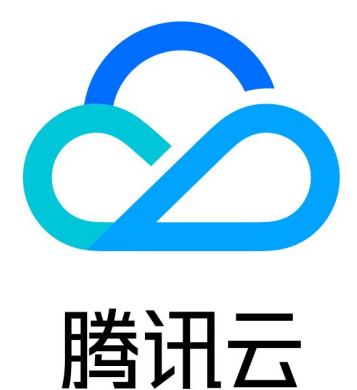

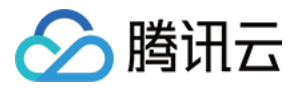

【版权声明】

©2013-2019 腾讯云版权所有

本文档著作权归腾讯云单独所有,未经腾讯云事先书面许可,任何主体不得以任何形式复制、修改、抄袭、传播全 部或部分本文档内容。

【商标声明】

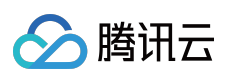

及其它腾讯云服务相关的商标均为腾讯云计算(北京)有限责任公司及其关联公司所有。本文档涉及的第三方主体 的商标,依法由权利人所有。

【服务声明】

本文档意在向客户介绍腾讯云全部或部分产品、服务的当时的整体概况,部分产品、服务的内容可能有所调整。您 所购买的腾讯云产品、服务的种类、服务标准等应由您与腾讯云之间的商业合同约定,除非双方另有约定,否则, 腾讯云对本文档内容不做任何明示或模式的承诺或保证。

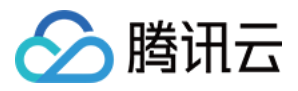

# **文档目录**

[工具说明](#page-3-0)

[诊断工具](#page-3-1) 节点 IP [归属查询](#page-3-2) [自助故障诊断](#page-5-0) [高级工具](#page-14-0) [证书管理](#page-14-1)

[流量包管理](#page-29-0)

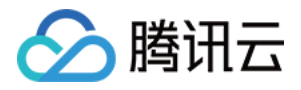

# <span id="page-3-1"></span><span id="page-3-0"></span>工具说明 诊断工具 节点 IP 归属查询

<span id="page-3-2"></span>最近更新时间:2019-08-21 16:20:21

CDN 为您提供了节点 IP 归属查询工具。您可以通过本工具验证指定的 IP 是否为腾讯云 CDN 节点的 IP, 详细操作 步骤如下:

- 1. 登录 CDN [控制台。](https://console.cloud.tencent.com/cdn)
- 2. 在左侧菜单中,选择【诊断工具】>【节点 IP 归属查询】,进入管理页面。

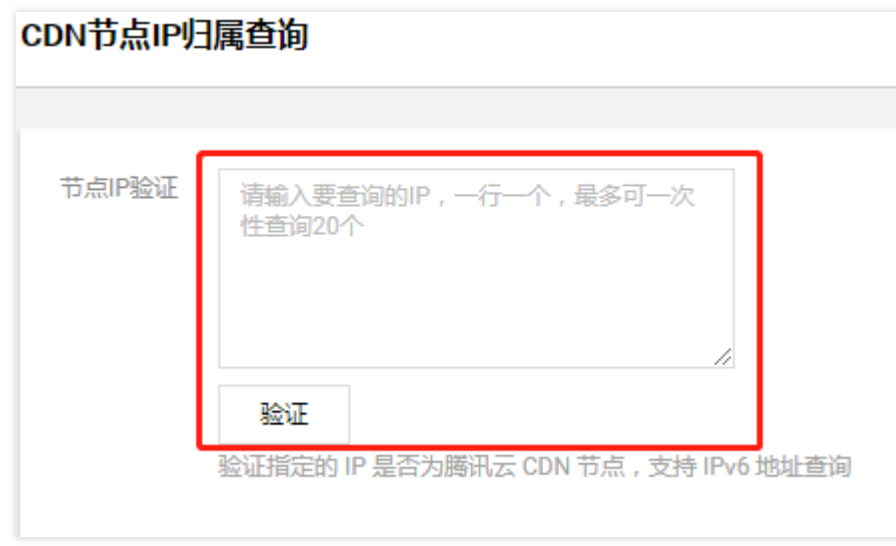

3. 在文本框中输入要查询的 IP, 一行一个, 最多可一次性查询20个, 输入完成后, 单击【验证】, 得到如下结果:

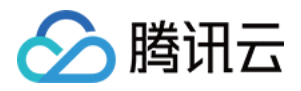

若 IP 为 CDN 节点 IP,显示具体归属地。

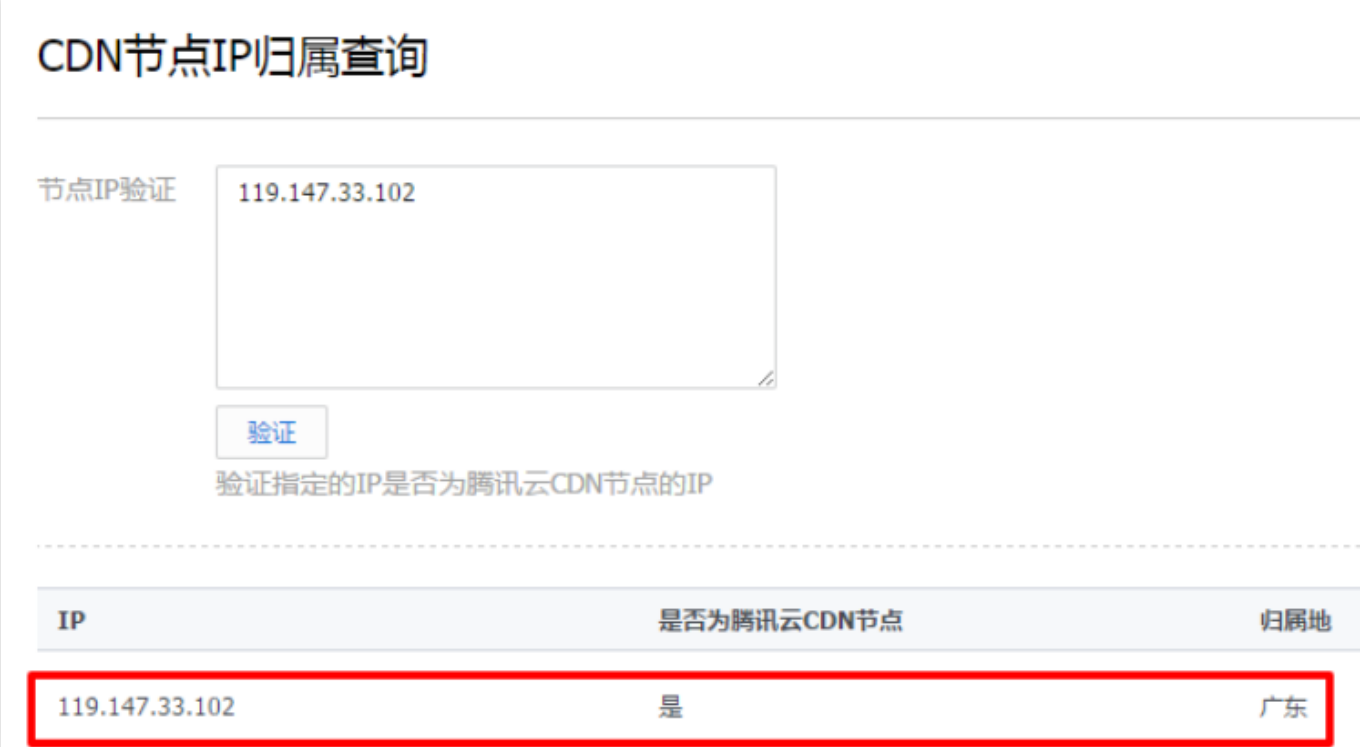

若 IP 为非 CDN 节点 IP,显示归属地未知。

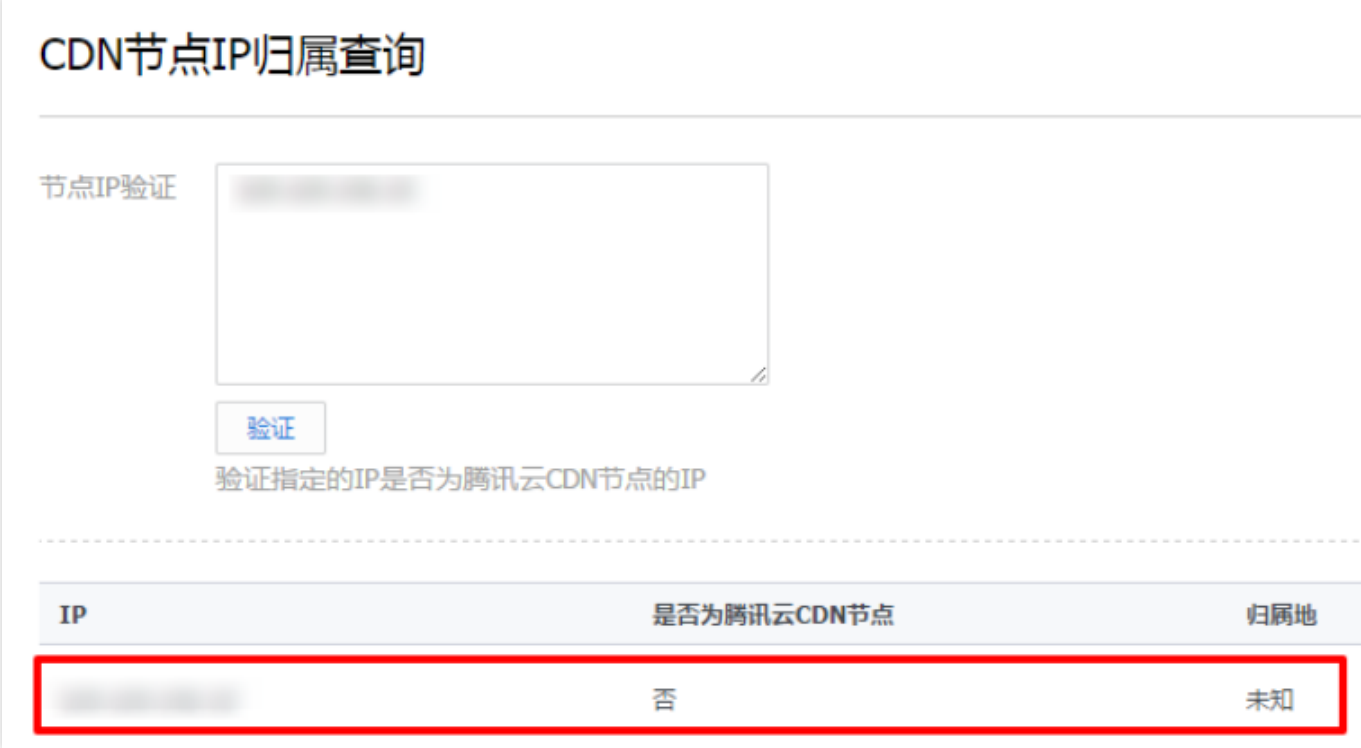

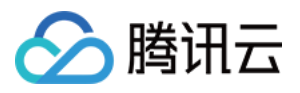

# <span id="page-5-0"></span>自助故障诊断

最近更新时间:2019-07-15 15:48:25

CDN 为您提供了自助故障诊断工具, 当发现某 URL 出现访问异常时, 本工具能够帮助您进行自助检测, 自助检测过 程包括了接入域名的 DNS 解析探测、链路质量探测、节点状态探测、源站探测、数据访问一致性等一系列诊断项, 帮助您定位问题,并给您提供解决建议。

#### **注意:**

诊断的资源 URL 需要是您的账号下接入的状态为**已启动**的域名。诊断中产生的带宽将计入计费带宽,我们建 议您诊断的目标资源不超过200MBytes。

### 故障诊断

#### **诊断流程**

当发现某个资源 URL 出现访问异常时,您可以通过**故障诊断**发起检测。步骤如下:

- 1. 登录 CDN [控制台,](https://console.cloud.tencent.com/cdn)在左侧菜单中,单击【诊断工具】>【自助故障诊断】。
- 2. 在"故障诊断"页面中,输入您需要诊断的异常 URL, URL 需输入 http:// 或 https:// 前缀。

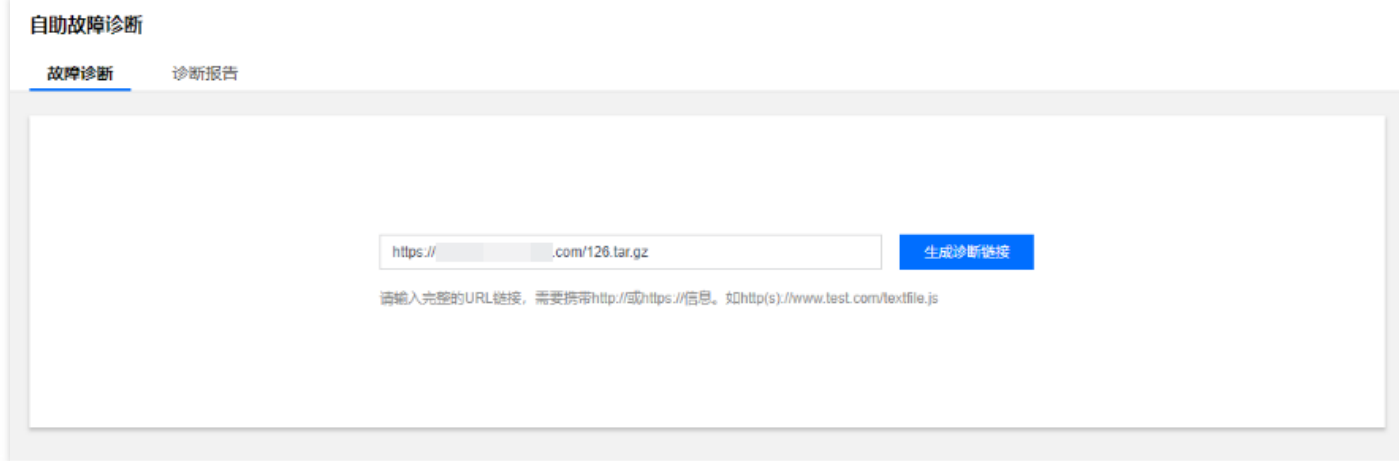

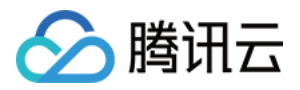

3. 输入 URL 后,单击【生成诊断链接】,页面将出现诊断链接地址。

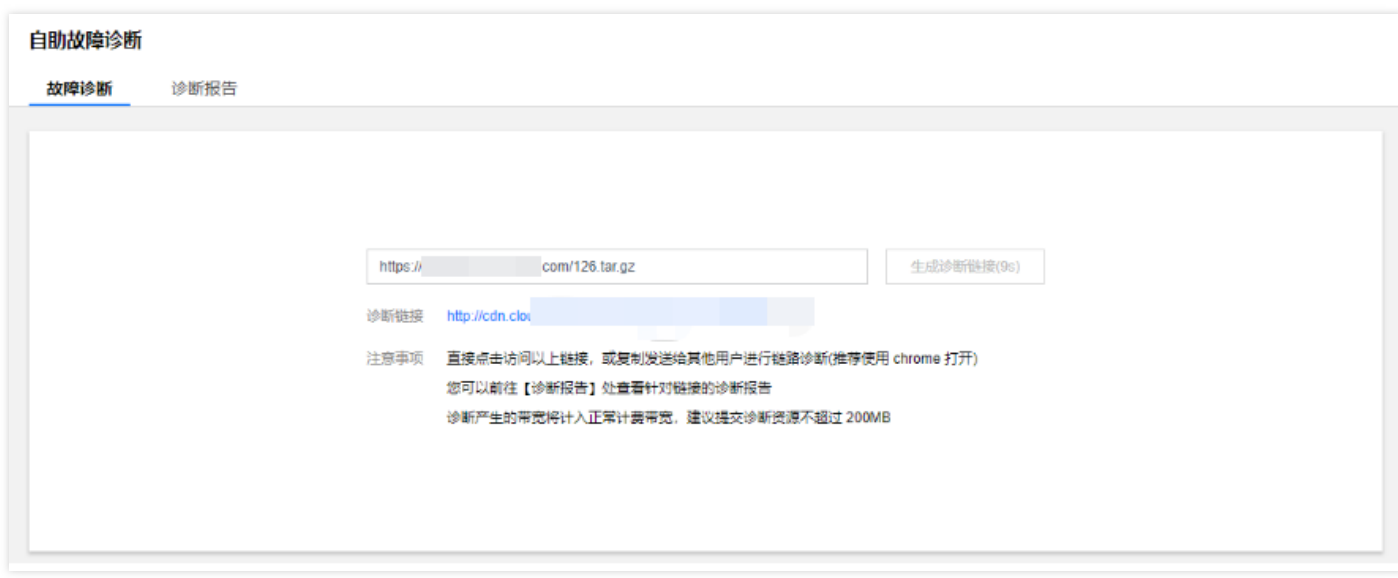

4. 单击诊断链接后,将会新打开诊断页面,并开始收集诊断信息(请不要在诊断过程中关闭检测页面,诊断结束后 可以手动关闭此页面)。

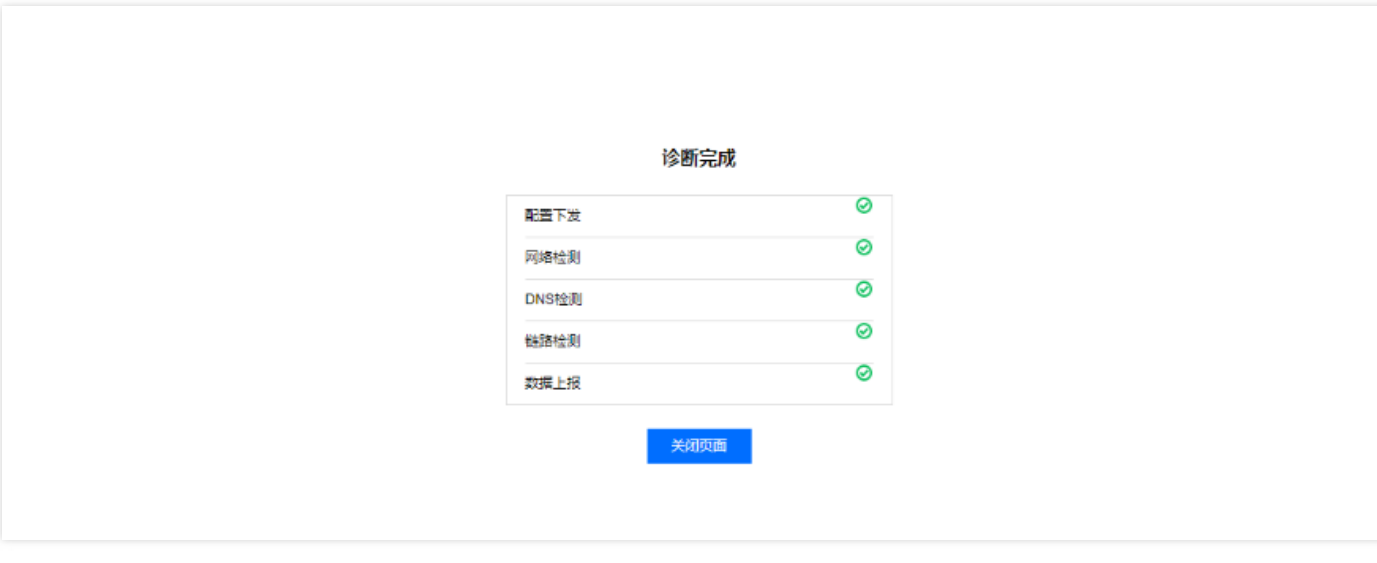

5. 您也可以将诊断链接发送给他人进行本地故障检测,检测完成后,需要手动关闭浏览器页面。

#### **注意:**

- 每一条 URL 生成的诊断链接有效时间为24小时, 最多可以单击10次故障诊断。
- 可以在"诊断报告"页面重新复制已经生成的可用诊断链接。

### 诊断报告

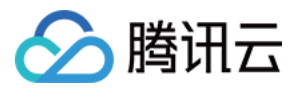

#### **报告查看**

- 1. 诊断完成后,单击【诊断报告】进入页面,可以看到已经产生的诊断报告按时间顺序展示在表格中,列表依次展 示了:
	- 生成诊断链接的 URL。
	- URL 对应的诊断链接。
	- 诊断链接的生成时间。
	- 诊断链接的失效时间。
	- 诊断链接可用诊断次数。

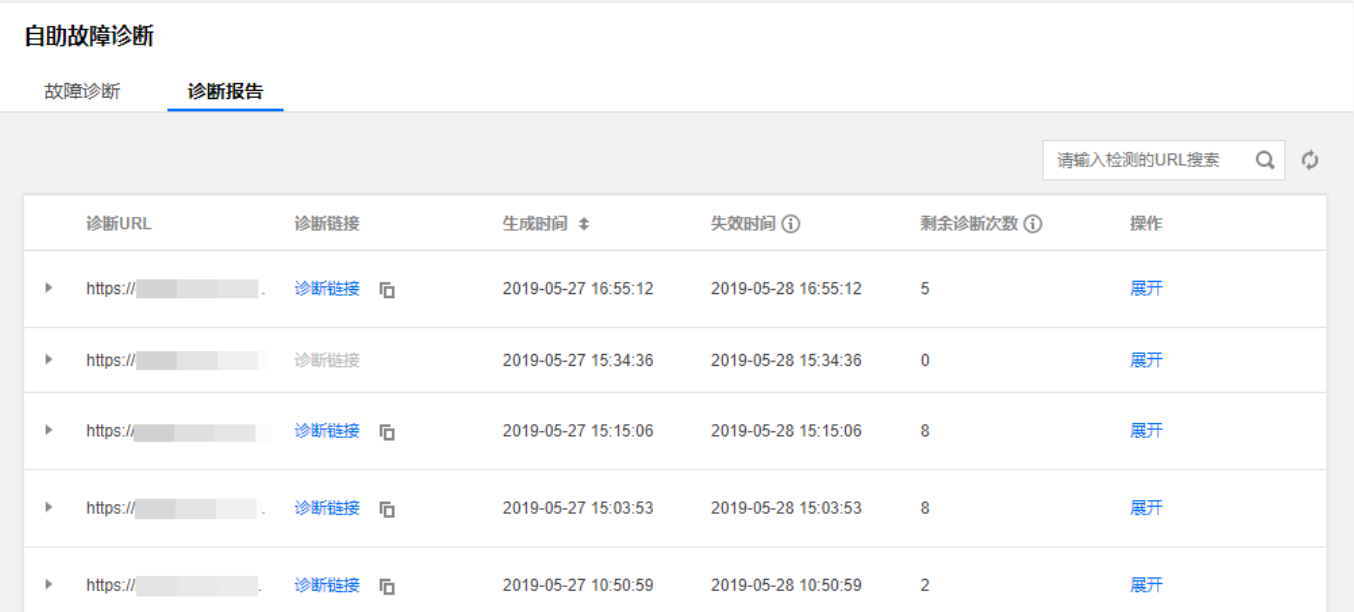

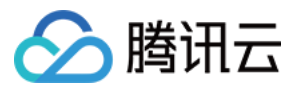

2. 在操作栏单击【展开】,可以查看每一次诊断产生的报告及其结果。

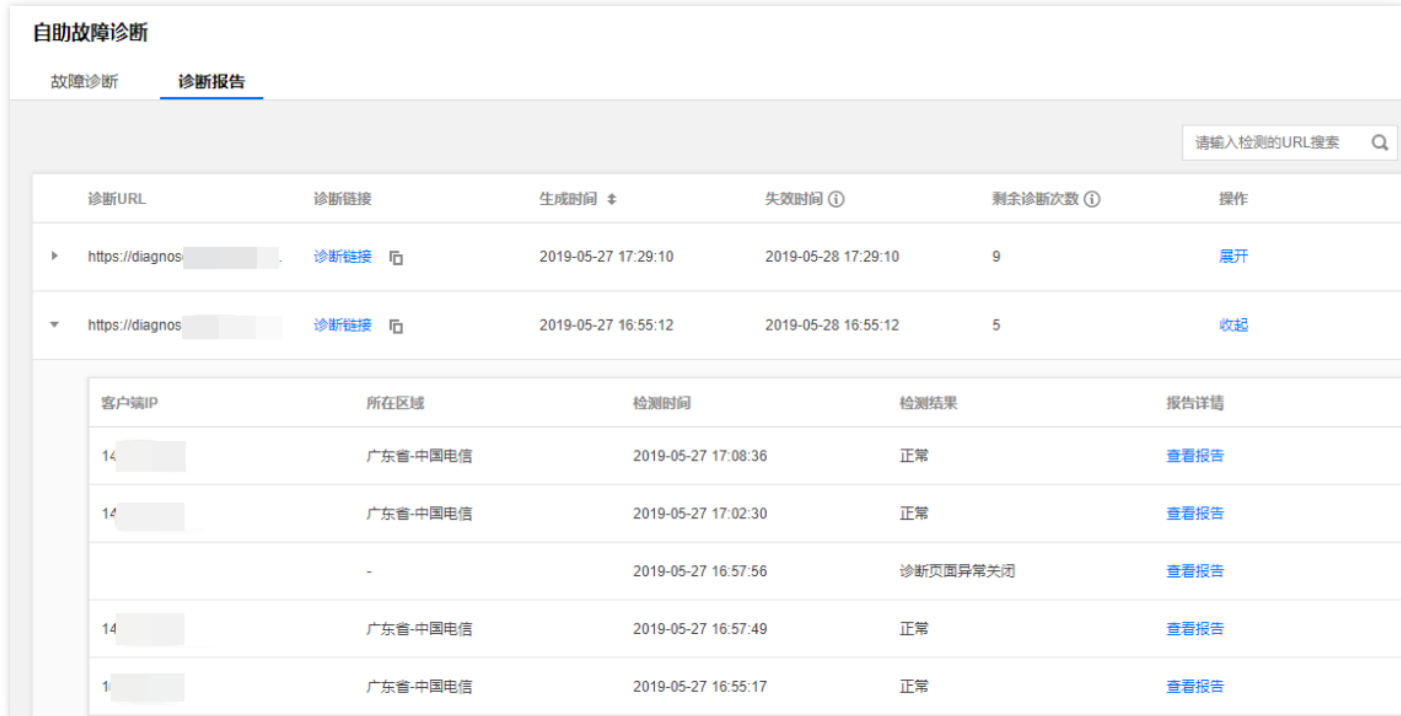

- 3. 根据每一个步骤的检测,诊断报告会整体判定为:
	- 正常。
	- 异常。
	- 诊断页面异常关闭(大多为诊断未完成时关闭诊断页面导致)。

4. 单击右侧【查看报告】,可以看到更多诊断详情,以及异常情况的处理建议。

#### **报告解读**

- 1. 报告的第一部分,用于展示诊断信息,包含:
	- 诊断报告 ID。
	- 需要诊断的 URL。

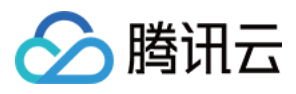

内容分发网络

#### 触发诊断的时间。

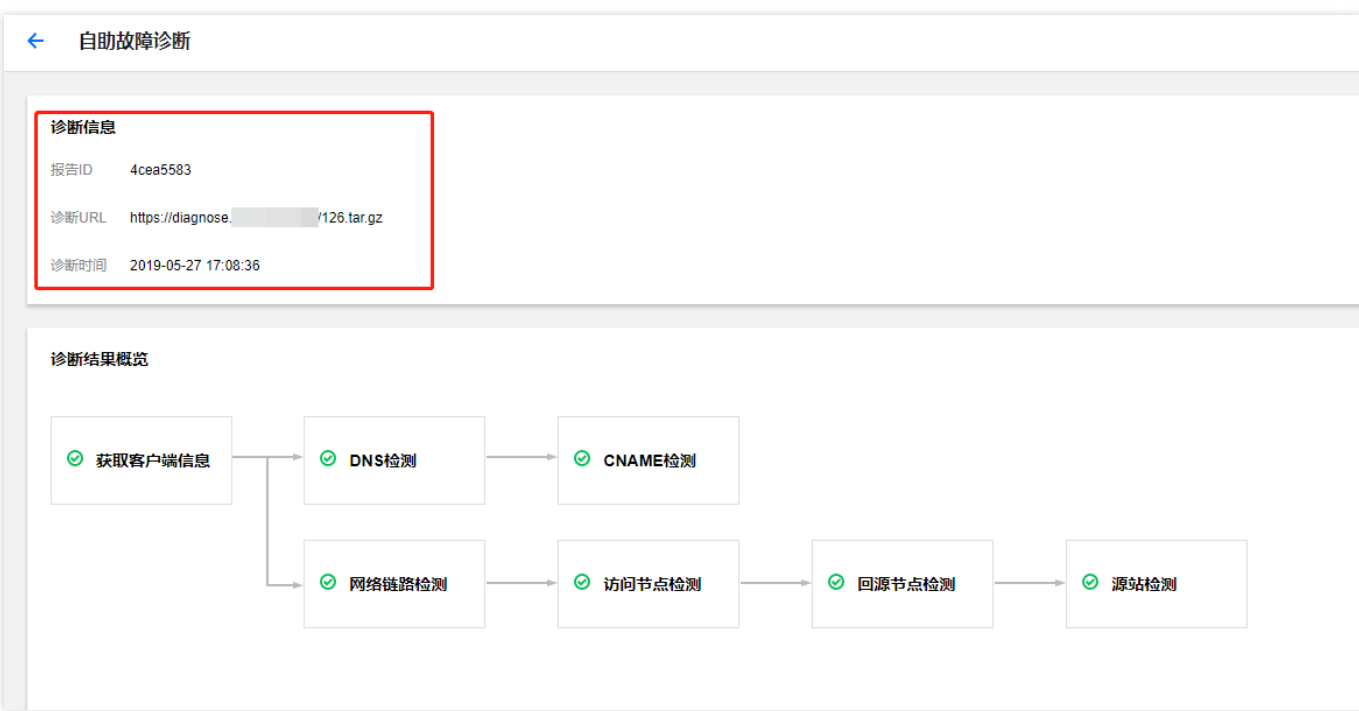

- 2. 报告的第二部分, 针对诊断流程及每一个模块的结果进行了概览介绍, 可以直观的发现异常模块, 诊断模块包 含:
	- 客户端信息检测结果。
	- DNS 检测结果。
	- CNAME 检测结果。
	- 网络链路检测结果。
	- 访问节点检测结果。
	- 回源节点检测结果。

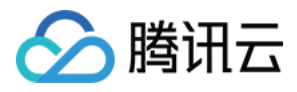

内容分发网络

#### 源站检测结果。

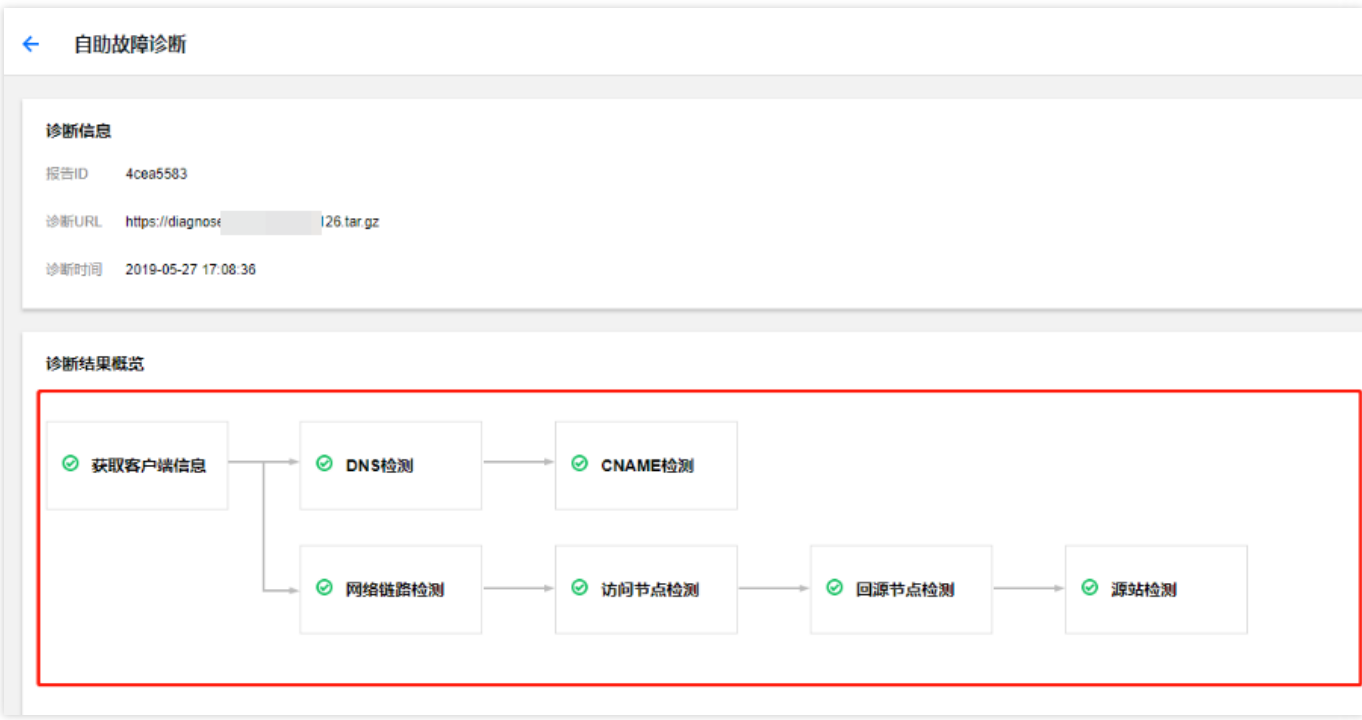

3. 报告的第三部分针对诊断结果进行了详细说明:

#### **第一项:客户端信息**

获取的客户端 IP 信息、对应的省份/运营商,以及发起 Http/Https 请求的 User-Agent、Referer、Request Mode 等信息。若未成功获取客户端信息,则后续部分检测将无法进行。

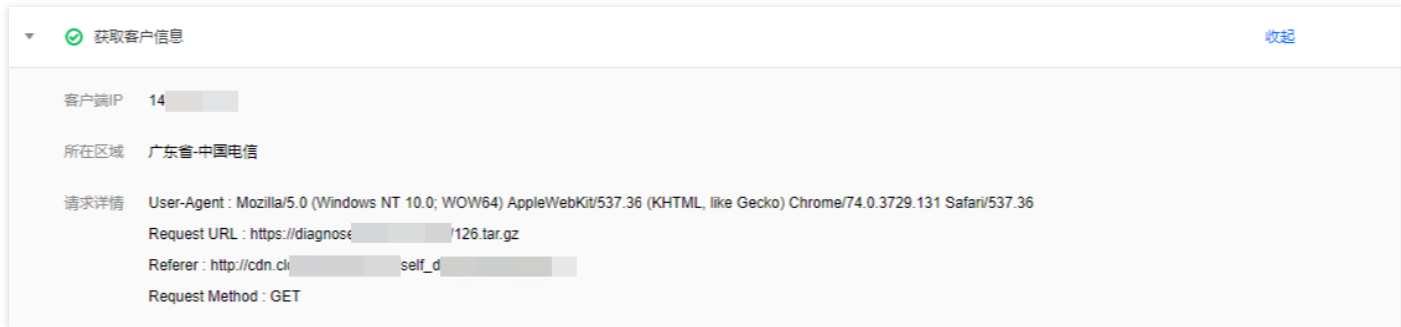

#### **第二项:DNS 检测**

获取客户端本地 DNS IP, 通过客户端 IP 与 DNS IP 归属是否一致, 可判定是否由于本地 DNS 配置异常, 导致 无法调度至最优加速节点。

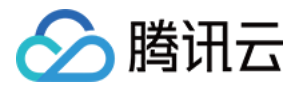

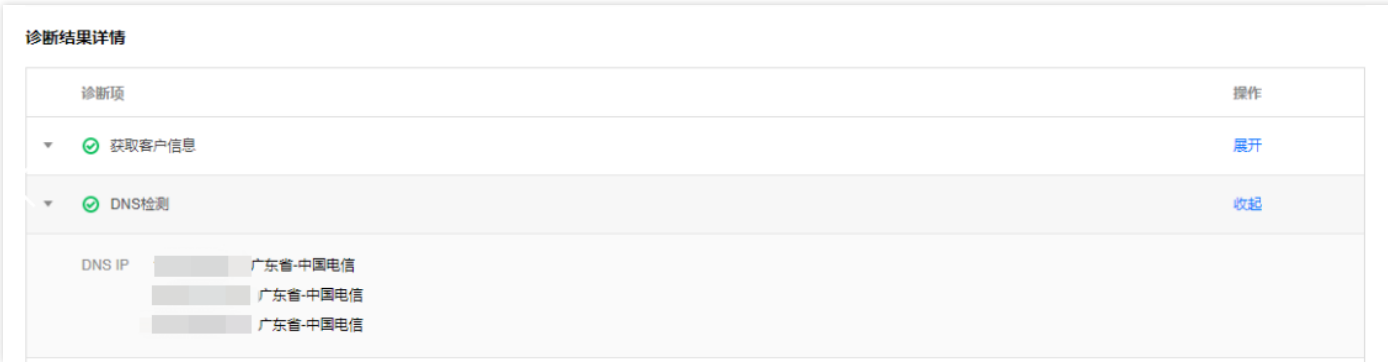

#### **第三项:CNAME 检测**

获取检测域名 CNAME 配置,域名的 CNAME 解析需要配置为正确的 \*.cdn.dnsv1.com (默认)后缀域名, 否则 请求将无法到达 CDN 节点。

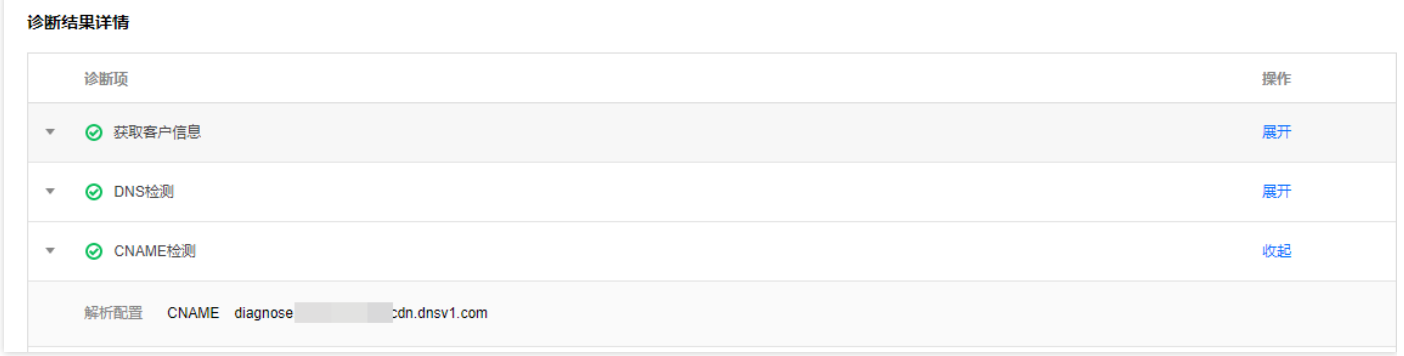

#### **注意:**

CNAME 配置未检查通过,请求不会到达节点,将不会进行后续检测。

#### **第四项:网络链路检测**

通过客户端本地探测多个互联网站点,获取客户端网络状态。若由于本地代理等配置导致站点无法访问,会导致 网络链路检测失败,无法进行后续检测。

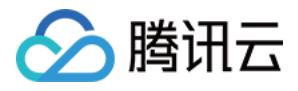

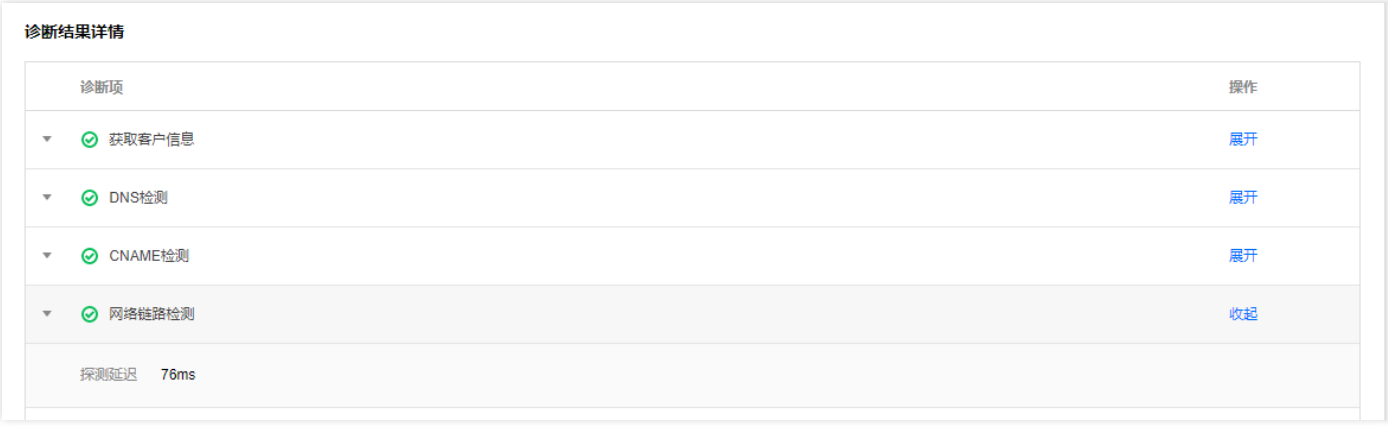

#### **第五项:访问节点探测**

客户端发起请求后,到达的 CDN 节点信息采集,包含节点 IP、节点省份/运营商、以及节点返回的状态码、命中 状态及资源 MD5:

- 若节点已缓存此资源,将直接命中,不会进行回源节点检测。
- 若节点未命中,继续进行后续回源节点检测。
- 若 URL 反馈的状态码为301、302、504 时,无法正常获取节点检测信息,无法进行后续检测。
- 若域名配置访问控制策略,访问节点会直接返回403,命中情况为**已命中**。

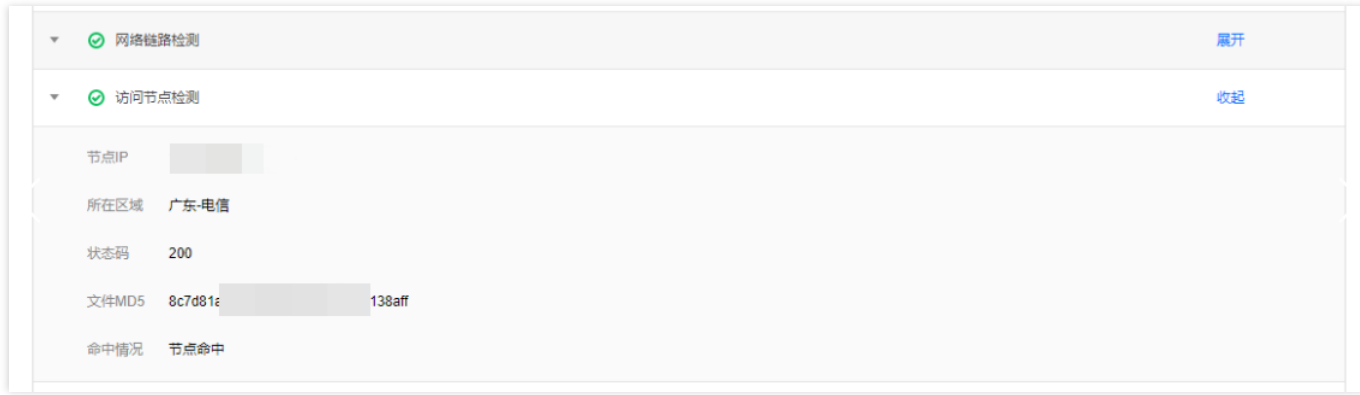

#### **第六项:回源节点检测**

i. 当资源由 CDN 节点直接返回,此时访问节点与回源节点的命中状态均为**已命中**,CDN 会继续进行源站检测, 方便校验源站返回状态码及内容是否与节点保持一致。

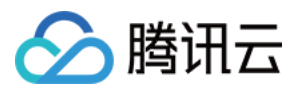

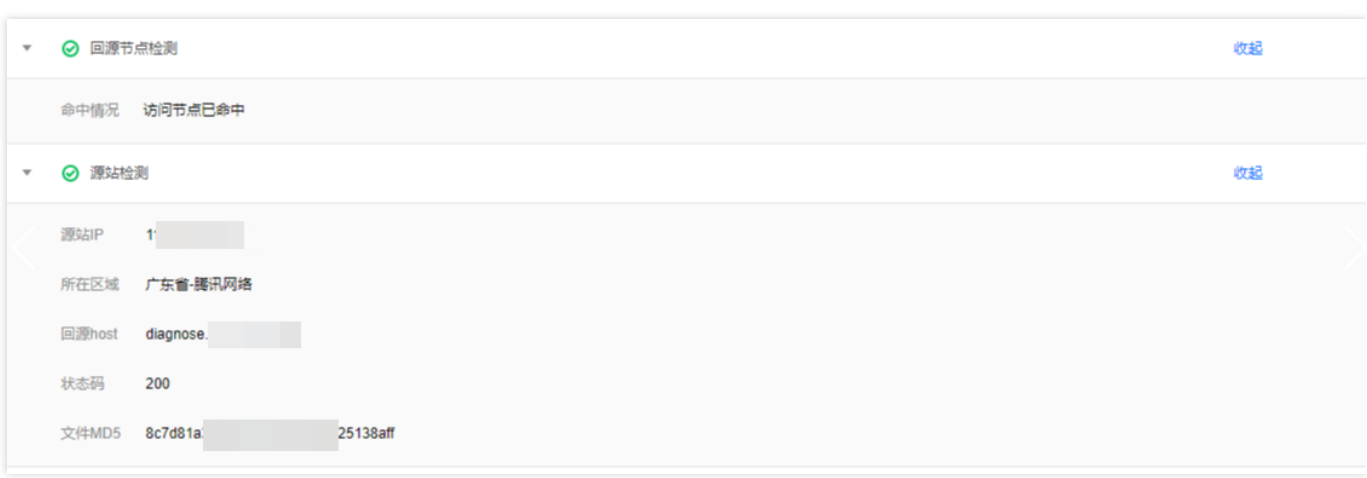

#### ii. 当资源不由 CDN 节点直接返回,此时访问节点与回源节点状态均为**未命中**,此时内容由源站返回:

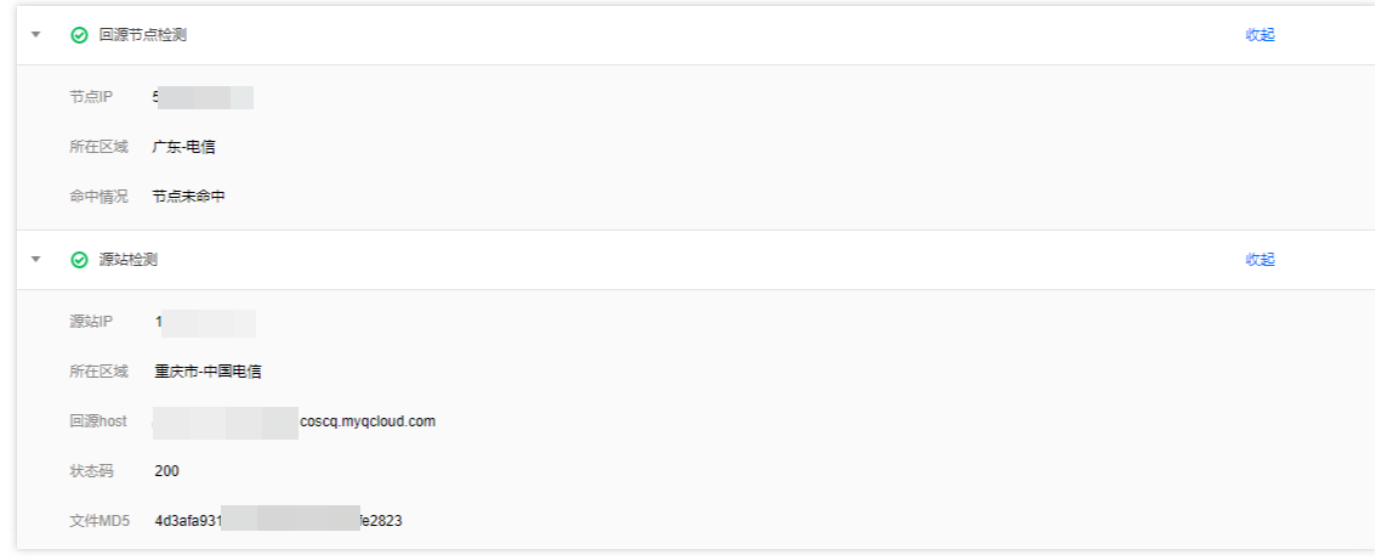

iii. 此时若产生异常状态码,您可以通过对比源站状态码、文件 MD5 与访问节点模块返回的状态码、文件 MD5,判断异常是由 CDN 节点产生还是由源站产生,进行修复。

#### **说明:**

若诊断报告无法解决您的问题,我们建议您 [提交工单,](https://console.cloud.tencent.com/workorder/category)或联系腾讯云技术人员排查问题。

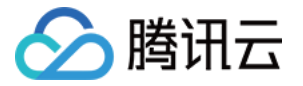

# <span id="page-14-1"></span><span id="page-14-0"></span>高级工具 证书管理

最近更新时间:2019-08-21 16:17:16

您可以对已经接入 CDN 的域名进行 HTTPS 证书配置。CDN 支持配置您已有的证书, 或腾讯云 SSL [证书管理](https://console.cloud.tencent.com/ssl) 控制 台中托管或颁发的证书。

说明:

证书过期前30天、前15天、前7天及过期当天腾讯云都会以短信、邮件、站内信形式向用户账号发送到期提 醒。现已支持SSL证书自定义告警接收人,您可进入 [消息订阅](https://console.cloud.tencent.com/message/subscription) 配置。

### 证书及私钥

若您要为您的域名配置已有证书,请先了解以下内容。

说明:

若您配置的是腾讯云 SSL [证书管理](https://console.cloud.tencent.com/ssl) 控制台中托管或颁发的证书,可跳过此部分内容,直接查阅后文 [配置证书](#page-16-0) 流程。

CA 机构提供的证书一般包括以下几种,其中 CDN 使用的是 **Nginx**。

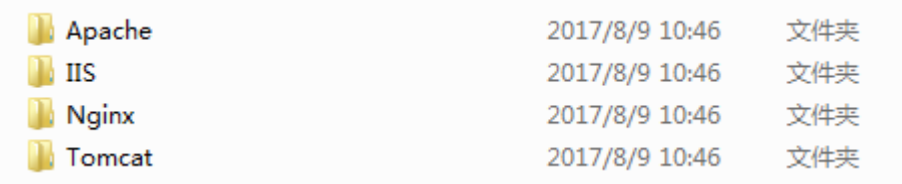

进入 Nginx 文件夹,使用文本编辑器打开 ".crt"(证书)文件和 ".key"(私钥)文件,即可看到 PEM 格式的证书内 容及私钥内容。

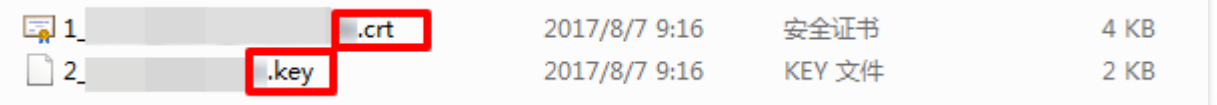

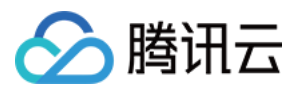

#### **证书**

证书扩展名一般为".pem",".crt"或".cer",在文本编辑器中打开证书文件,可以看到与下图格式相似的证书内容。 证书 PEM 格式:以"-----BEGIN CERTIFICATE-----"作为开头, "-----END CERTIFICATE-----" 作为结尾。中间的 内容每行 64 字符,最后一行长度可以不足 64 字符。

#### -----REGIN CERTIFICATE-----

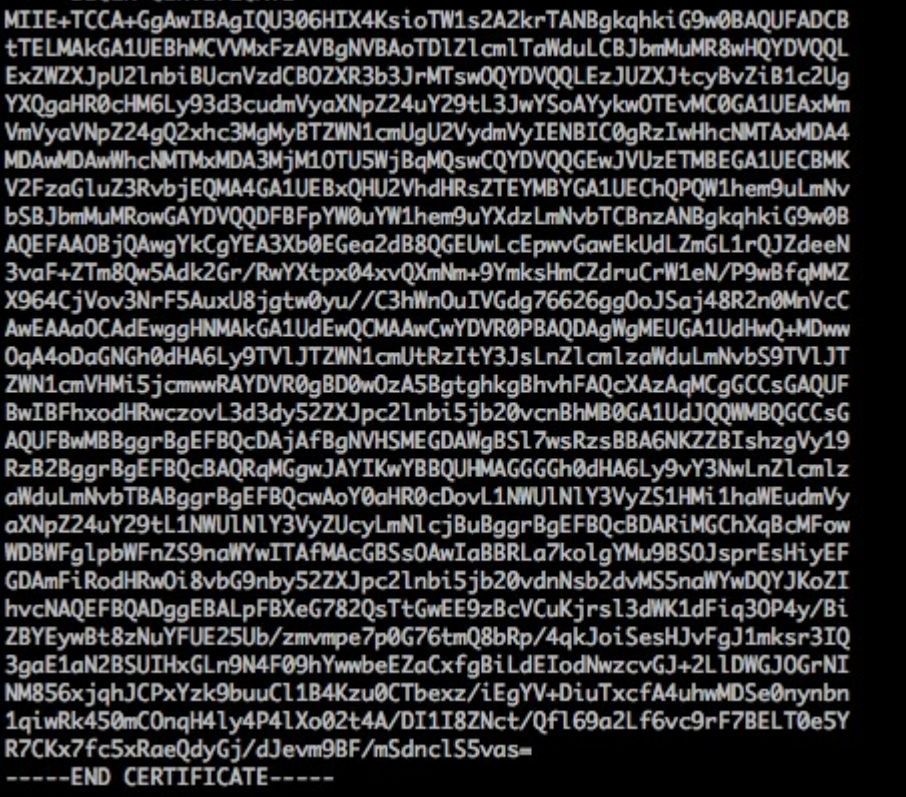

如果是通过中级 CA 机构颁发的证书,您拿到的证书文件包含多份证书,需要人为地将服务器证书与中间证书拼接在 一起上传。拼接规则为:服务器证书放第一份,中间证书放第二份,中间不要有空行。一般情况下,机构在颁发证 书的时候会有对应说明,请注意查阅规则说明。

注意:

- 证书之间不能有空行。
- 每一份证书均为 PEM 格式。

中级机构颁发的证书链格式如下:

- -----BEGIN CERTIFICATE-----
- -----END CERTIFICATE-----
- -----BEGIN CERTIFICATE-----
- -----END CERTIFICATE-----

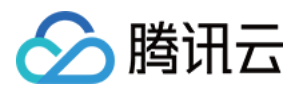

-----BEGIN CERTIFICATE----- -----END CERTIFICATE-----

#### **私钥**

私钥扩展名一般为".pem"或".key",在文本编辑器中打开私钥文件,可以看到与下图格式相似的私钥内容。 私钥 PEM 格式:以"-----BEGIN RSA PRIVATE KEY-----"作为开头, "-----END RSA PRIVATE KEY-----" 作为结 尾。中间的内容每行 64 字符,最后一行长度可以不足 64 字符。

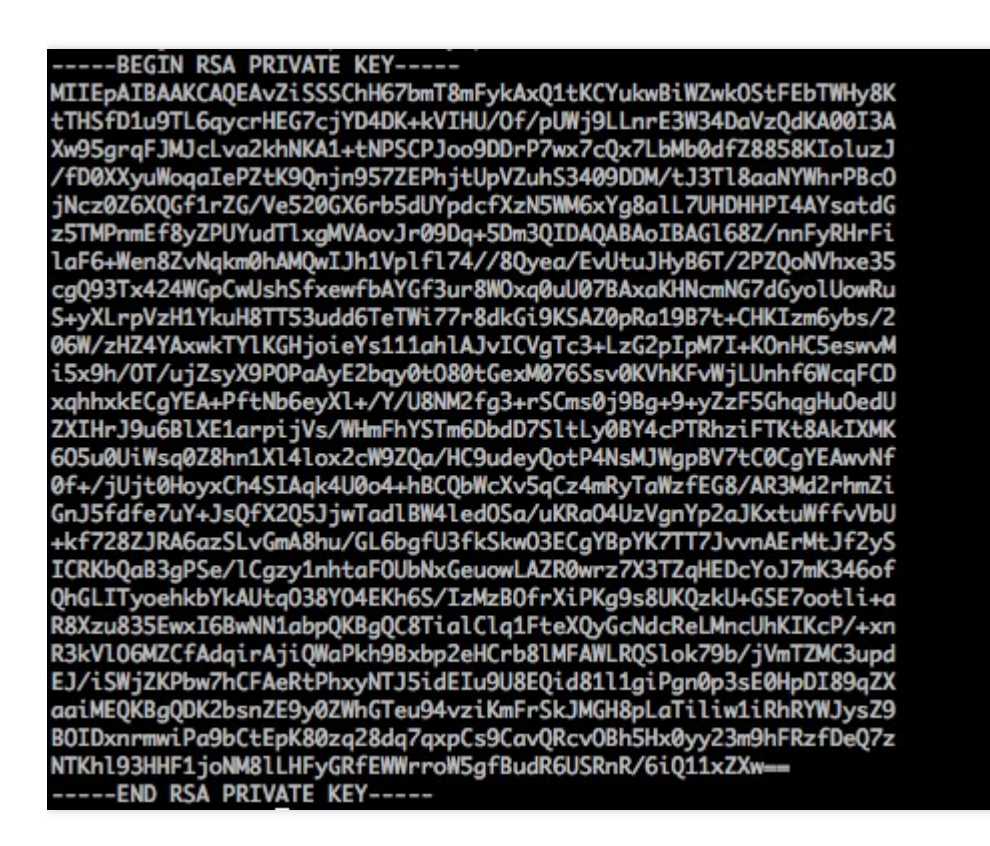

如果您得到是以"-----BEGIN PRIVATE KEY-----"作为开头, "-----END PRIVATE KEY-----" 作为结尾的私钥,建议 您通过 openssl 工具进行格式转换,命令如下。

<span id="page-16-0"></span>openssl rsa -**in** old\_server\_key.pem -**out** new\_server\_key.pem

### 配置证书

1. 登录 CDN 控制台 , 在左侧菜单栏【高级工具】下单击【证书管理】进入管理页面。

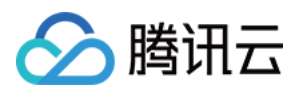

#### 2. 单击【配置证书】进入配置证书页面。

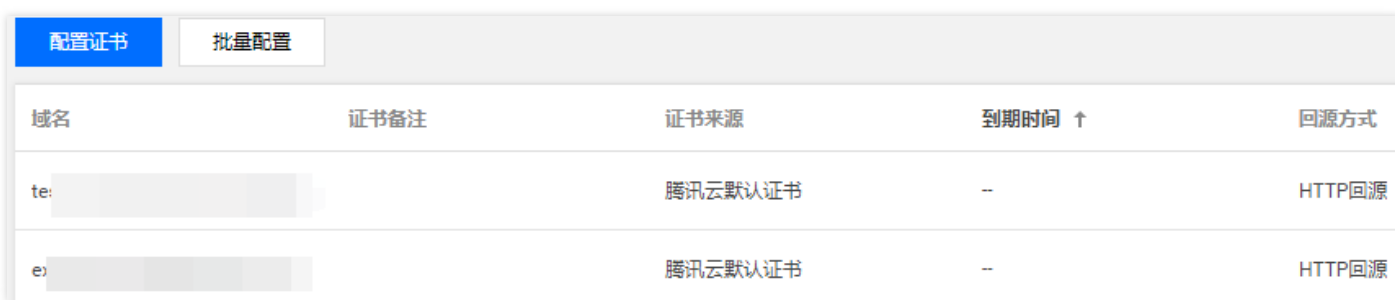

#### **选择域名**

在【域名】下拉菜单中选择您要配置证书的域名。

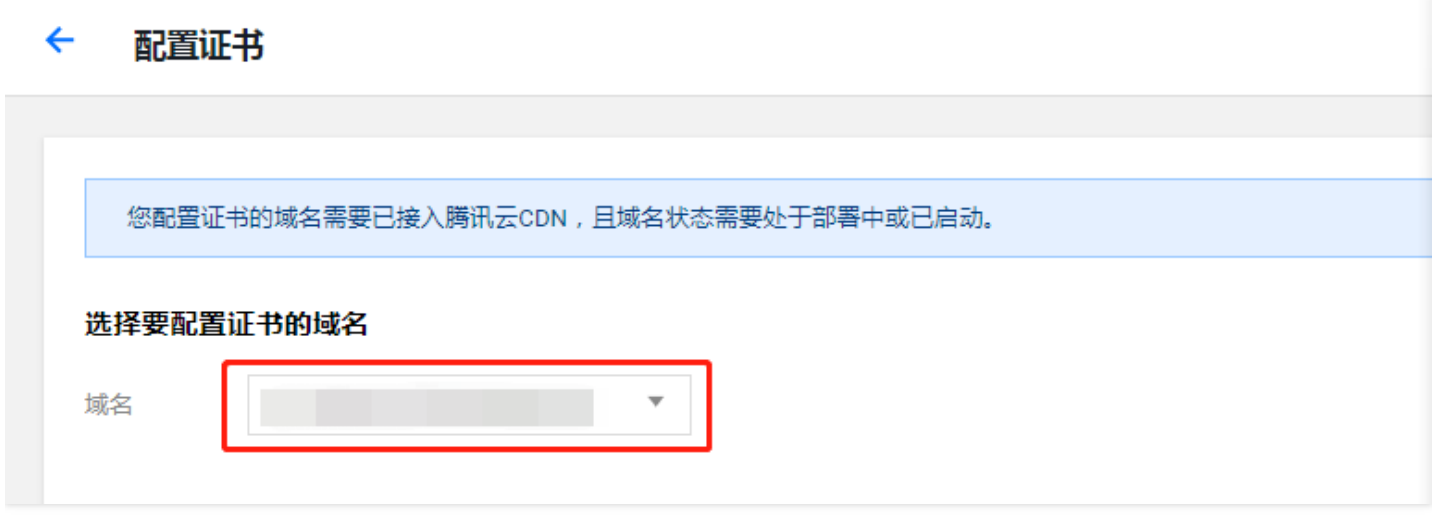

注意:

- 配置证书的域名需要已接入腾讯云 CDN,且域名状态为**部署中**或**已启动**。**已关闭**状态的域名无法部署证 书。
- 使用腾讯云**对象存储**或**万象优图**服务开启 CDN 加速后,默认的 .file.myqcloud.com 或 .image.myqcloud.com 域名无法配置证书。

#### **选择证书**

您可以选择使用自有证书或腾讯云托管证书。

#### **自有证书**

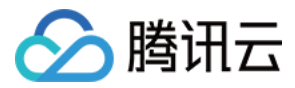

选中【自有证书】,将证书内容、私钥内容粘贴入对文本框,您可以给证书添加备注信息以便区分。

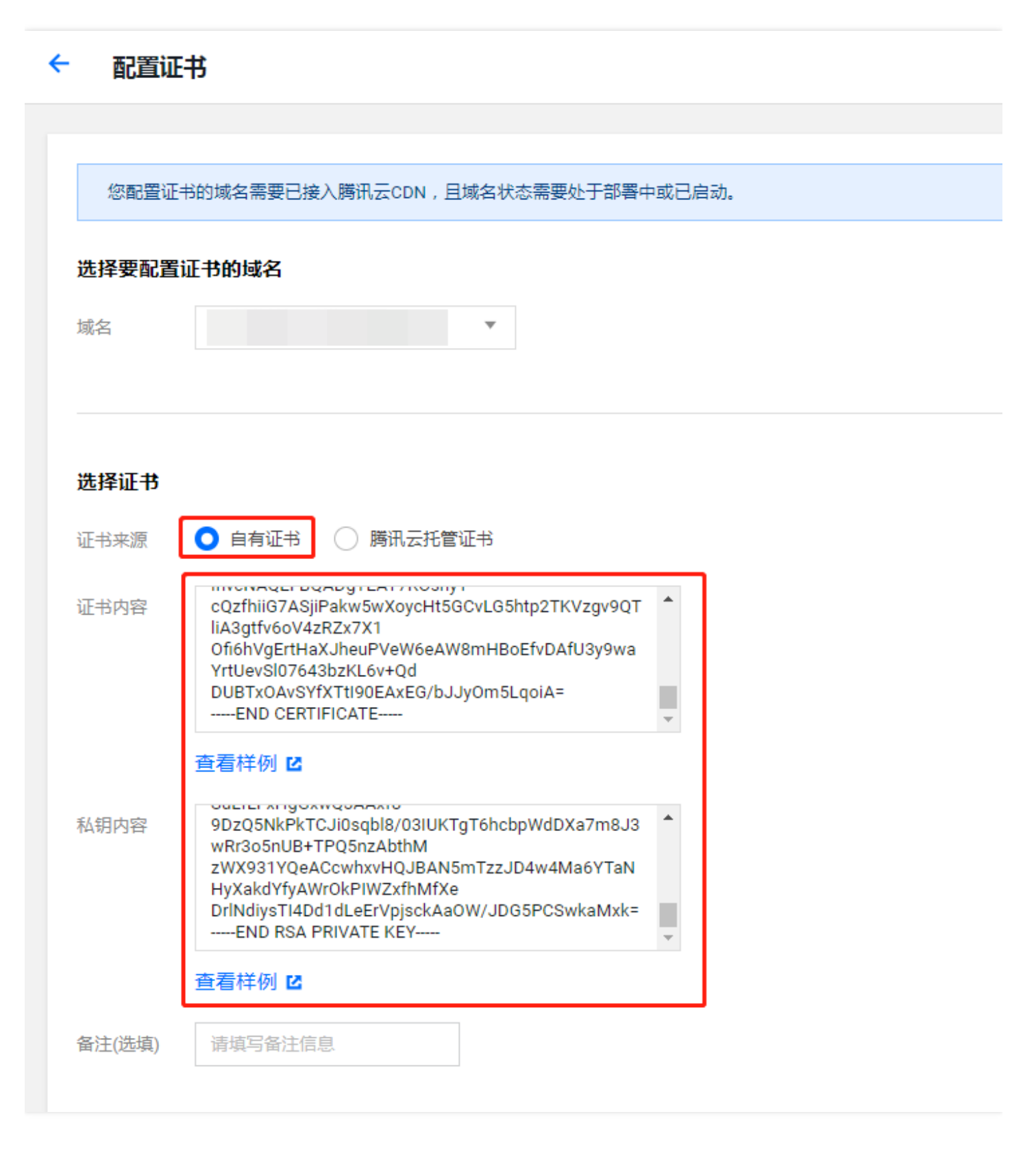

注意:

证书内容需要为 PEM 格式,非此格式证书请参考后文 **PEM 格式转换**。

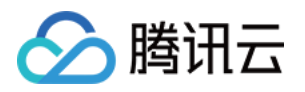

● 当您的证书有证书链时,请将证书链内容,转化为 PEM 格式内容,与证书内容合并上传,证书链补齐问 题请参见后文**证书链补齐**。

#### **腾讯云托管证书**

您可以登录 SSL [证书管理](https://console.cloud.tencent.com/ssl) 控制台, 申请由亚洲诚信免费提供的第三方证书, 或是将已有证书托管至腾讯云。 选中【腾讯云托管证书】,即可看到该域名可用的证书列表。从证书列表中选择要使用的证书,证书列表中展示格 式为"证书 ID(备注)"。

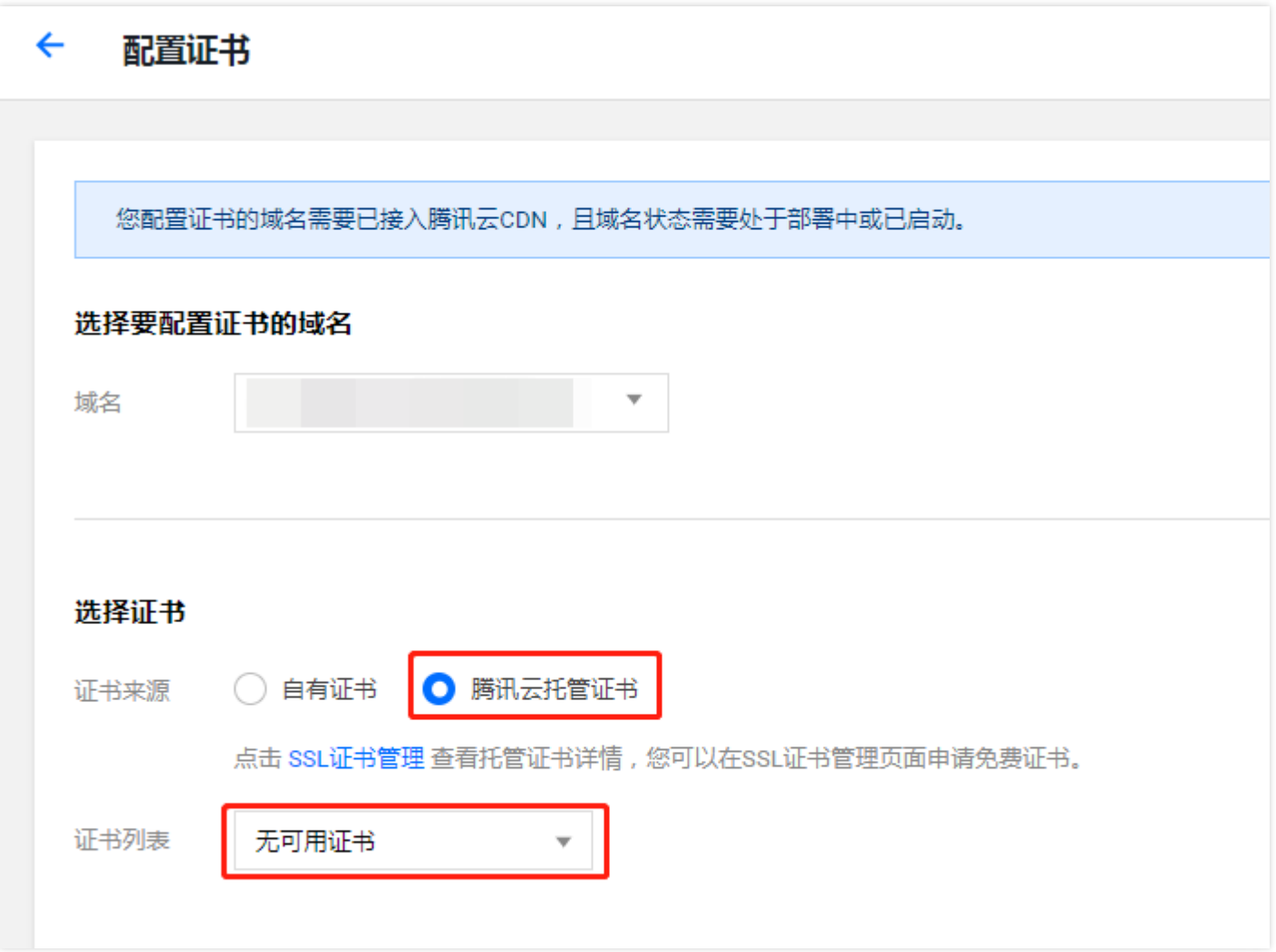

**回源方式**

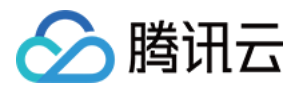

配置证书后,您可以选择 CDN 节点回源站获取资源时的回源方式,CDN 支持 **HTTP** 和**协议回源**两种回源方式。

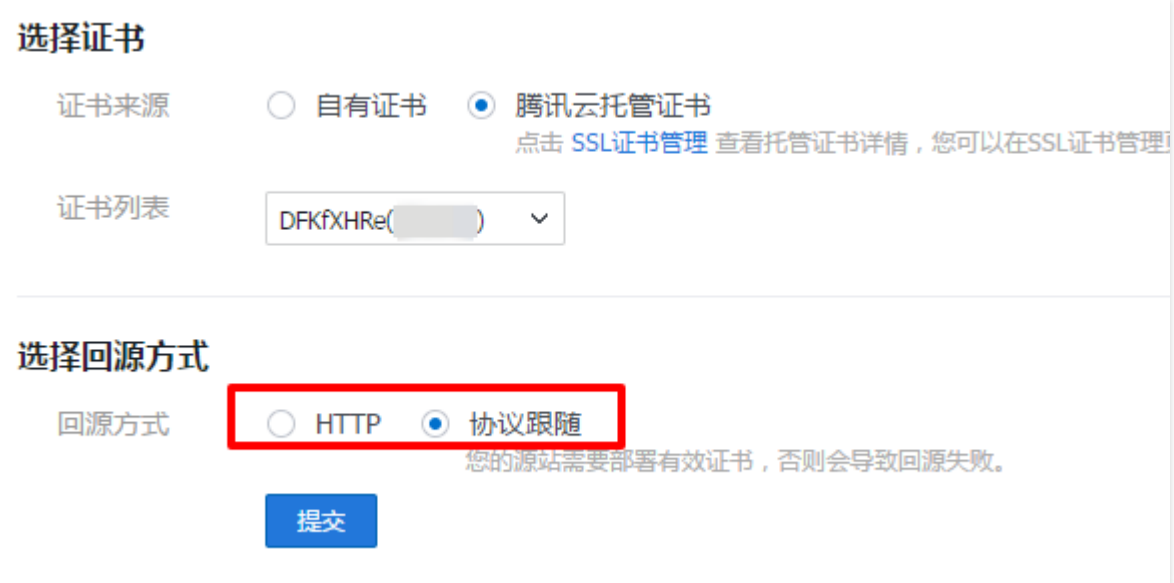

注意:

- 选择 **HTTP** 回源配置成功后,用户至 CDN 节点请求支持 HTTPS/HTTP,CDN 节点回源站请求均为 HTTP。
- 选择**协议跟随**回源配置,您的源站需要部署有效证书,否则将导致回源失败。配置成功后,用户至 CDN 节点请求为 HTTP 时,CDN 节点回源请求也为 HTTP。用户至 CDN 节点请求为 HTTPS 时,CDN 节点回 源请求也为 HTTPS。
- 若域名源站修改 HTTPS 端口为非 443 端口,会导致配置失败。
- COS 源或 FTP 源域名仅支持 HTTP 回源。

#### **配置成功**

单击【提交】,您可以在【证书管理】页面看到已经配置成功的域名及证书信息。

#### 证书管理

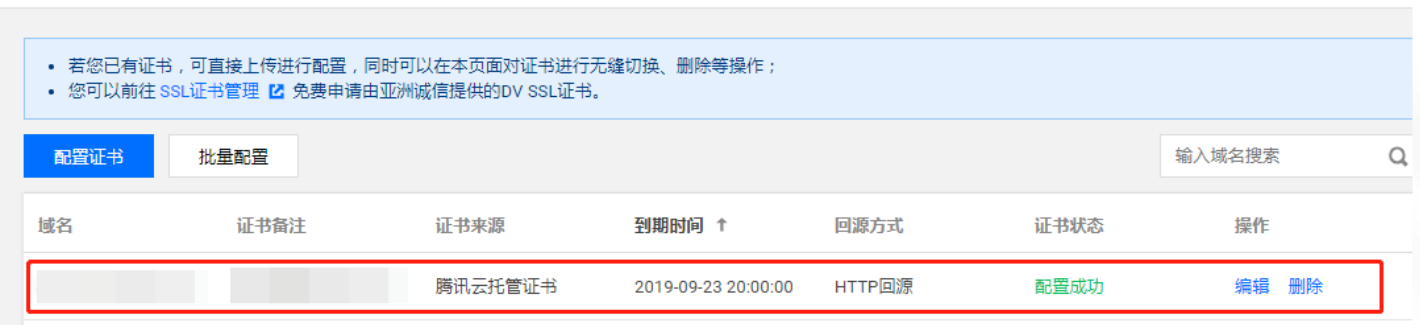

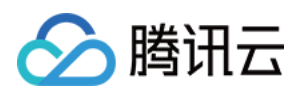

### 批量配置证书

若您拥有多域名证书或泛域名证书,可适用于多个 CDN 加速域名,您可以通过批量配置,一次性为多个域名添加配 置。

- 1. 登录 CDN [控制台,](https://console.cloud.tencent.com/cdn) 在左侧菜单栏【高级工具】下单击【证书管理】进入管理页面。
- 2. 单击【批量配置】进入批量管理页面。

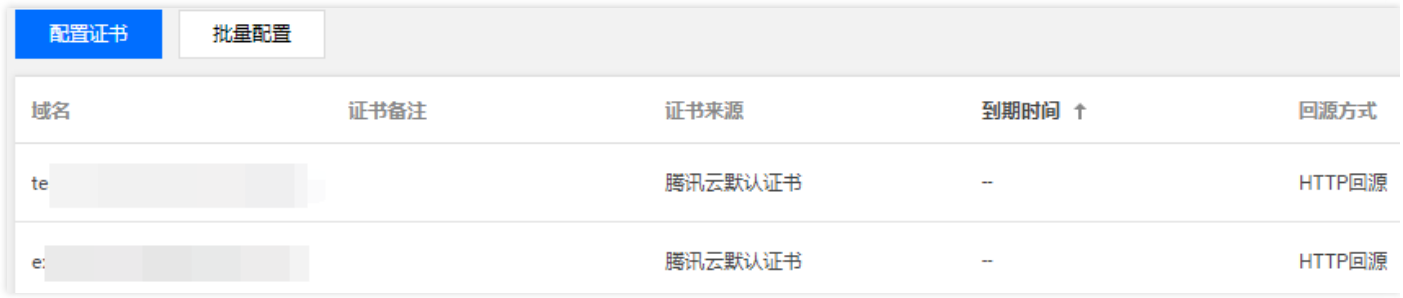

#### **上传证书**

将 PEM 编码的证书内容和私钥贴在页面对应文本框中,您可以通过修改备注名标识配置的证书,完成后单击【下一 步】。

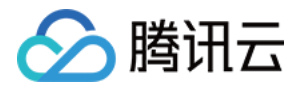

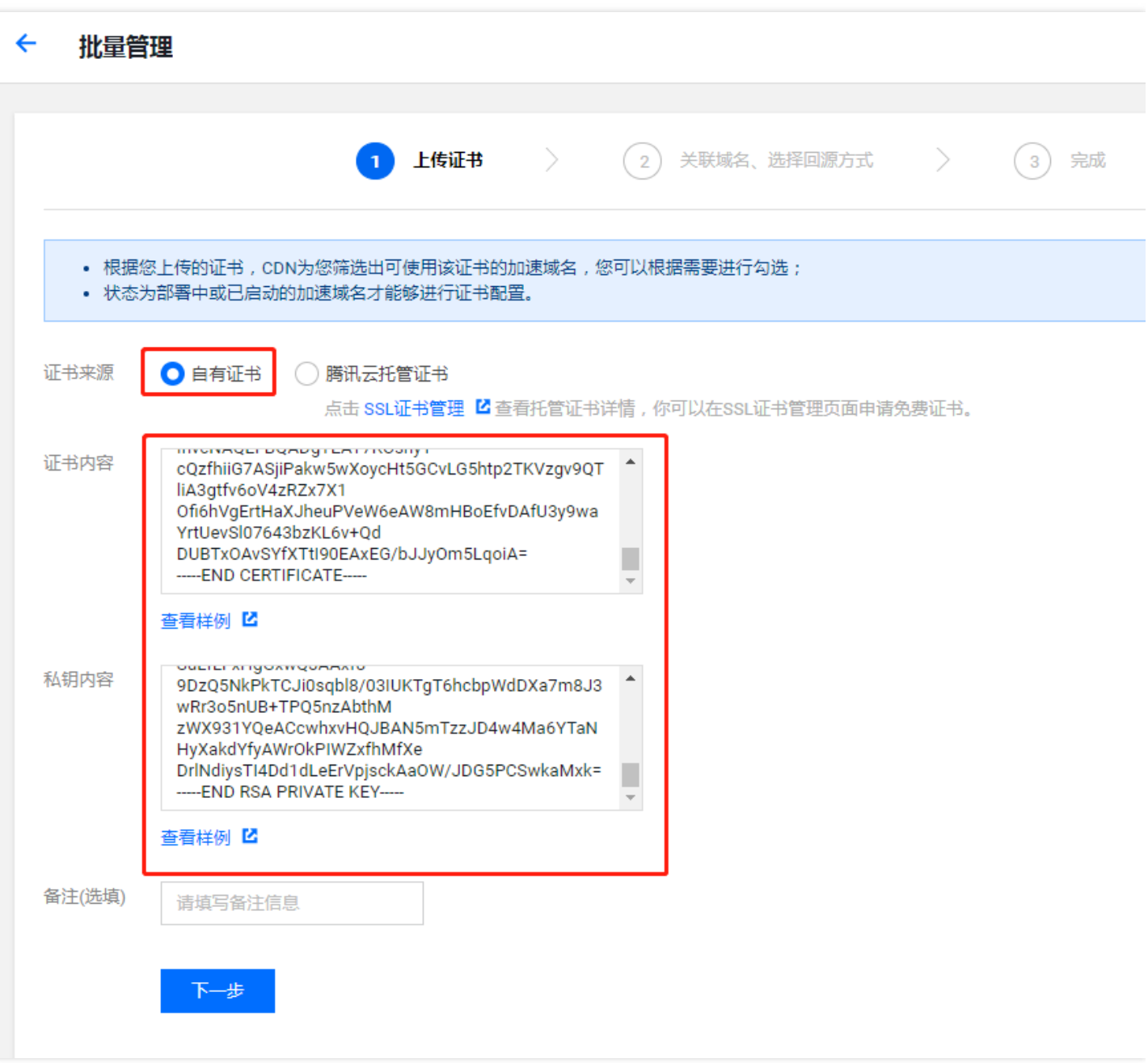

#### **关联域名和选择回源方式**

CDN 系统会识别出可使用您上传证书的 CDN 加速域名(域名状态需要为**部署中**或**已启动**),您可以勾选需要关联 的域名及选择回源方式。

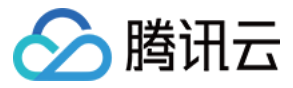

#### 选择关联域名

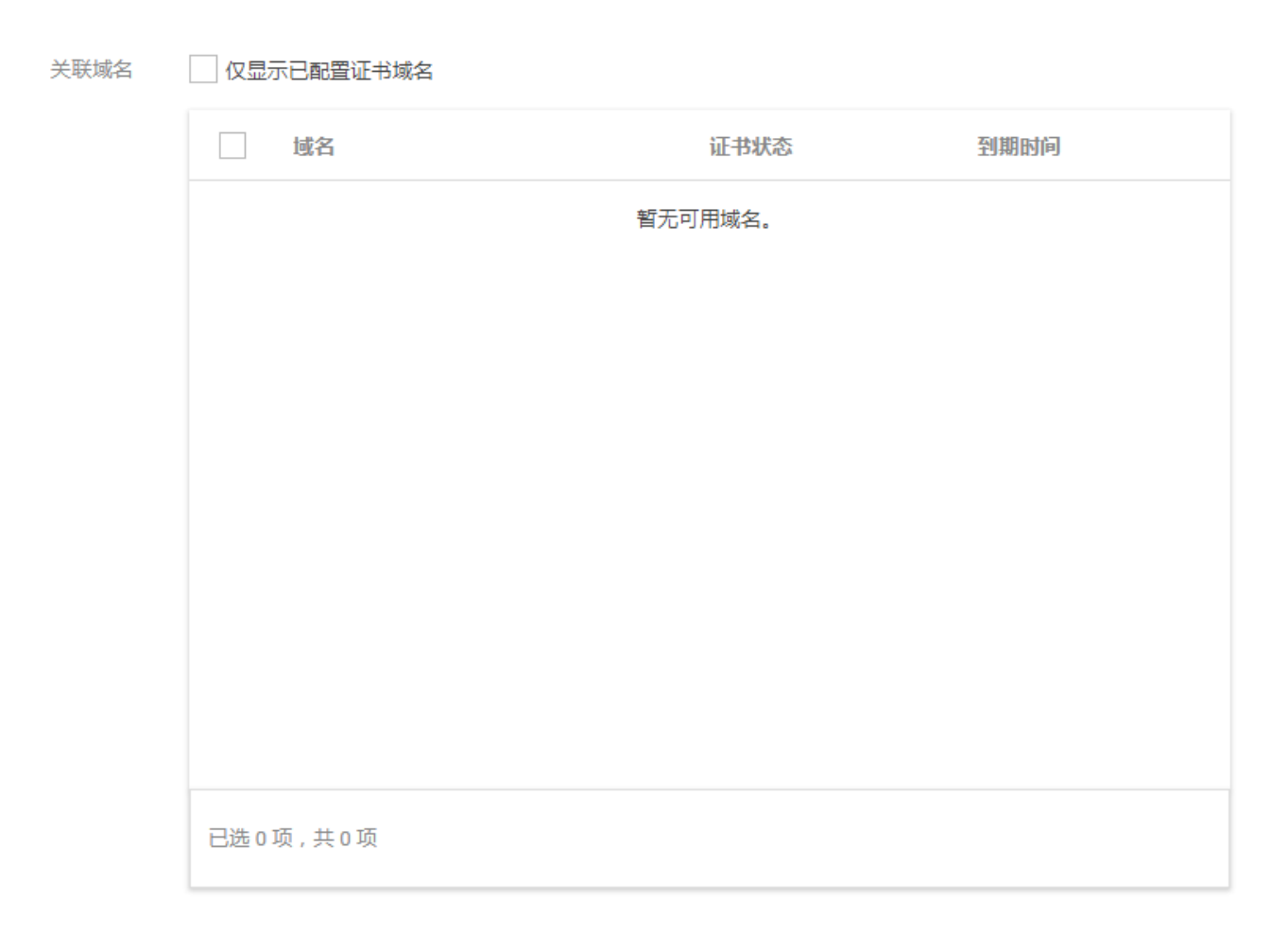

#### 选择回源方式

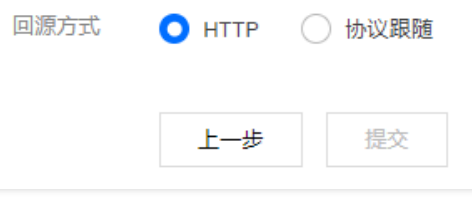

注意:

- 一次最多可勾选10个加速域名进行配置。
- 选择 **HTTP** 回源配置成功后,用户至 CDN 节点请求支持 HTTPS/HTTP,CDN 节点回源站请求均为 HTTP。
- 选择 **HTTPS** 回源配置,您的源站需要部署有效证书,否则将导致回源失败。配置成功后,用户至 CDN 节 点请求为 HTTP 时,CDN 节点回源请求也为 HTTP。用户至 CDN 节点请求为 HTTPS 时,CDN 节点回源

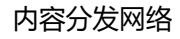

分腾讯云

请求也为 HTTPS。

- 若批量勾选的域名中,有源站修改 HTTPS 端口为非 443 端口,会导致配置失败。
- 若批量勾选的域名中存在 COS 源或 FTP 源的域名,仅支持 HTTP 回源。

#### **提交配置**

单击【提交】,CDN 会对所选域名配置证书,每一个域名配置需要5分钟左右,请耐心等待。您可以在【证书管 理】页面查看证书配置状态。

注意:

- 若配置失败,您可以通过单击域名右侧的【编辑】按钮,重新进行证书配置。
- 若批量配置的域名中存在已配置了证书的域名,则该操作会覆盖域名原有证书,若覆盖失败,该域名的证 书状态会变为【更新失败】。此时原来配置的证书仍然有效,您可以通过单击域名右侧的【编辑】按钮, 重新进行覆盖操作。

编辑证书

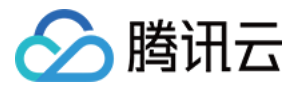

对于已经配置成功的证书,您可以通过单击域名右侧的【编辑】按钮更新证书。

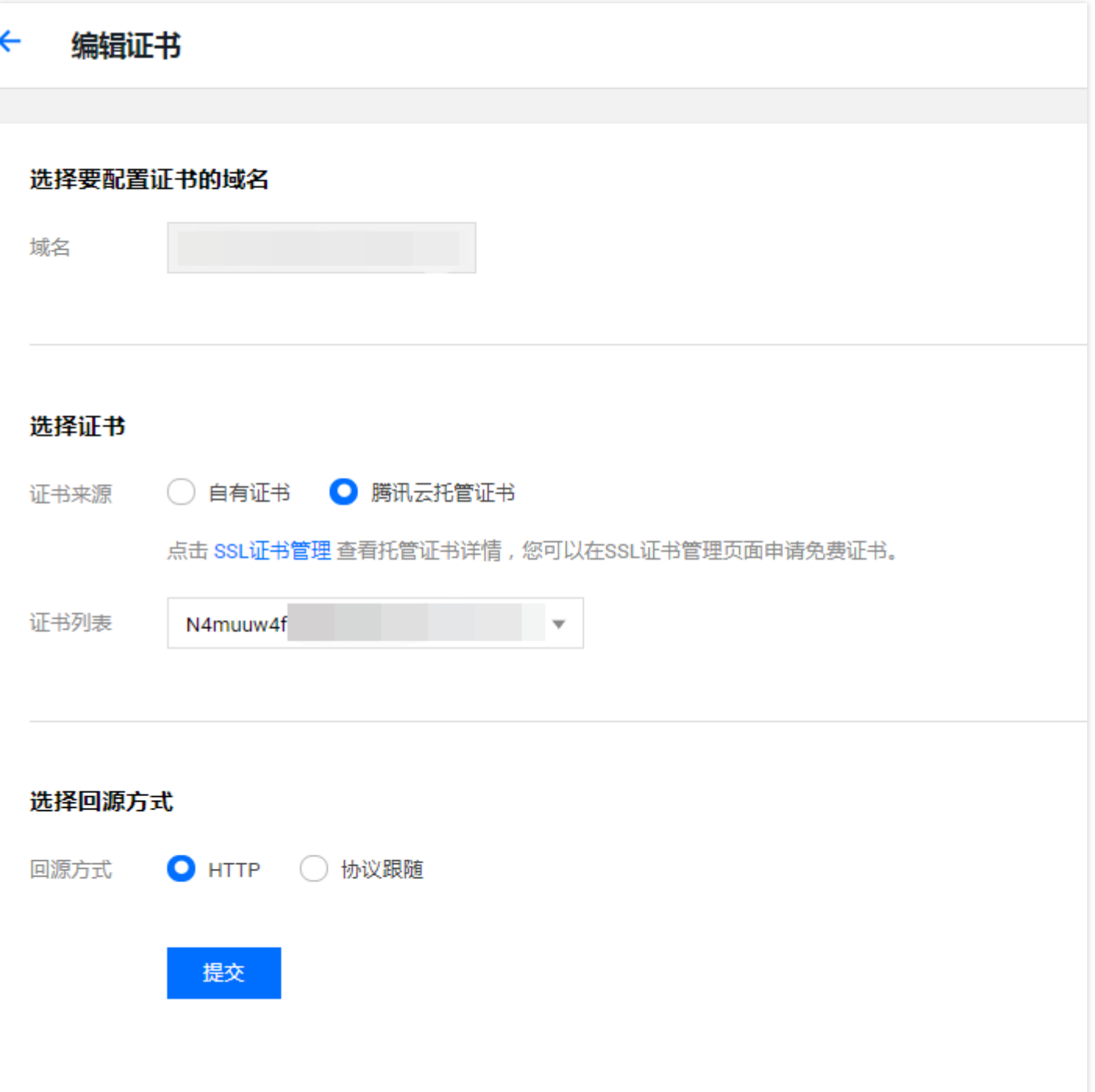

您可以在自有证书和腾讯云托管证书之间进行切换,以及重新选择回源方式。单击【提交】即可完成部署。部署过

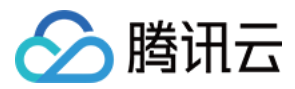

#### 程为无缝覆盖,不会影响您的业务使用。

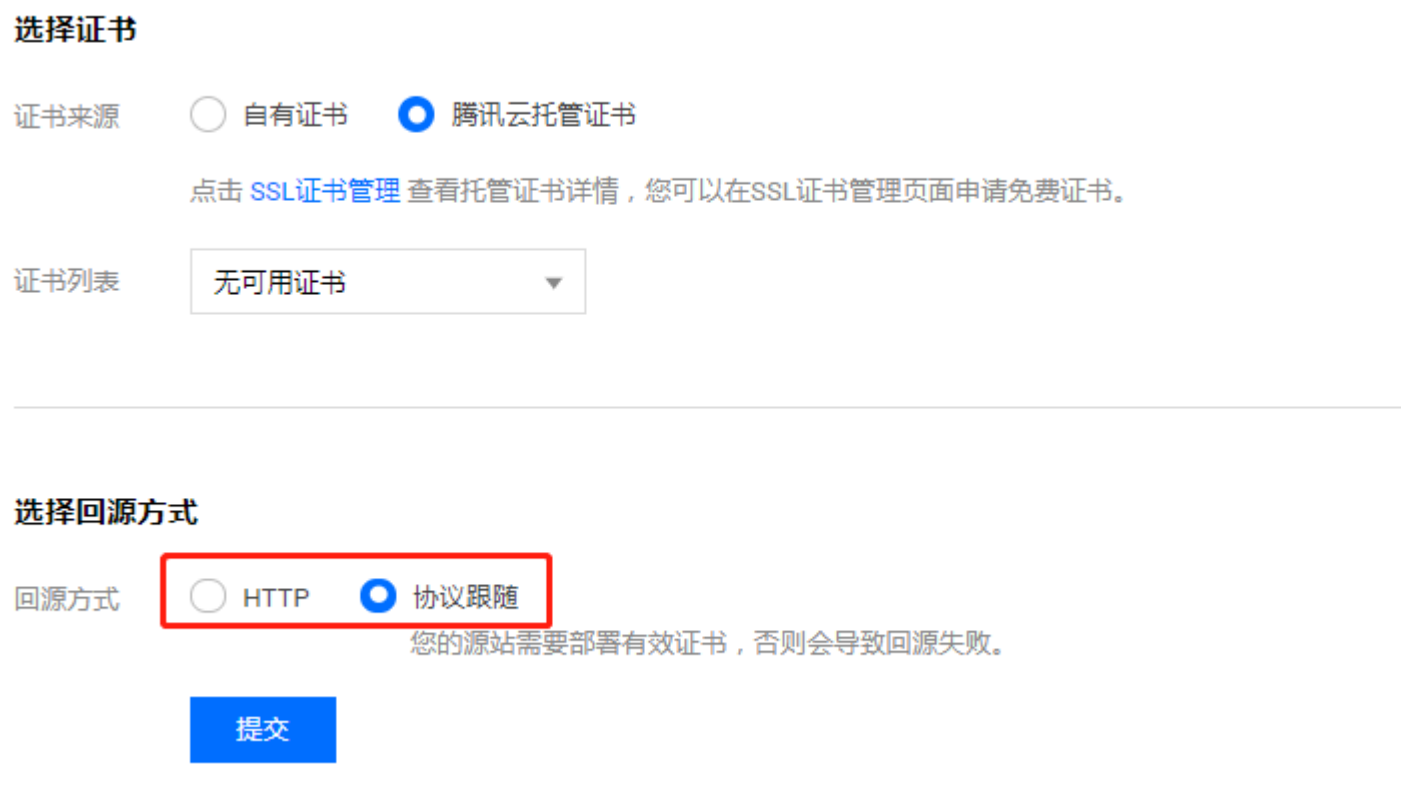

# 删除证书

您可以通过单击域名右侧的【删除】按钮,将您部署的证书在 CDN 上删除。

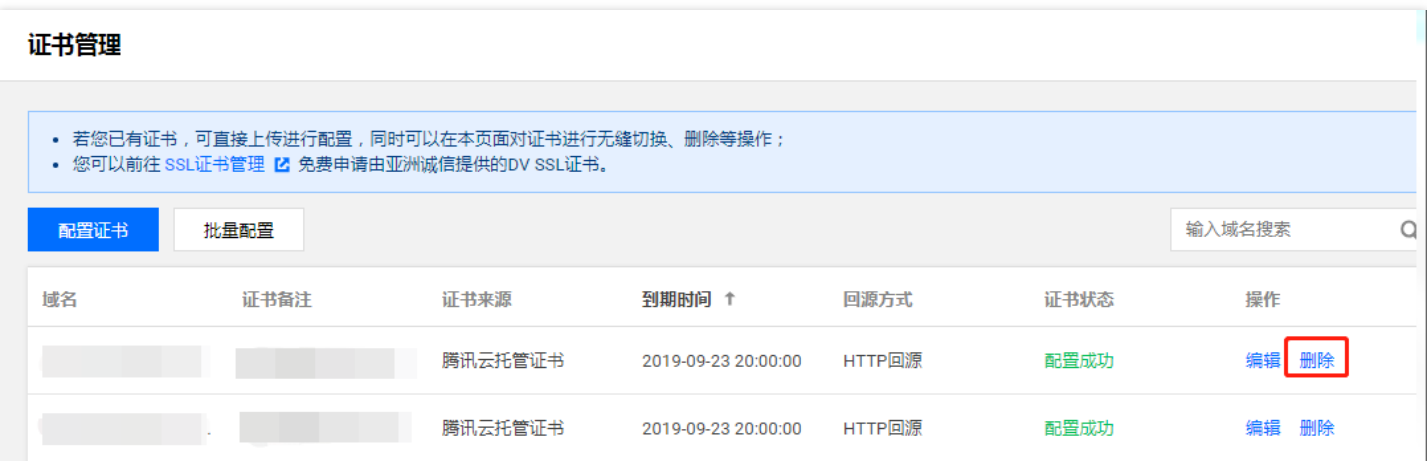

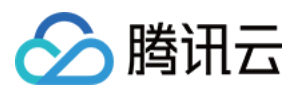

# 证书链补齐

在使用自有证书配置过程中,可能会出现**证书链无法补齐**的情况,如下图所示。

云产品 × 互动直播 (!) 证书链无法补齐,您可以自行补齐证书链,或提交工单联系我们(22713) 直播 < 证书管理 | 配置证书

您可以通过将 CA 的证书(PEM 格式)内容贴入域名证书(PEM 格式)尾部,来补齐证书链。也可以提交工单联系 我们。

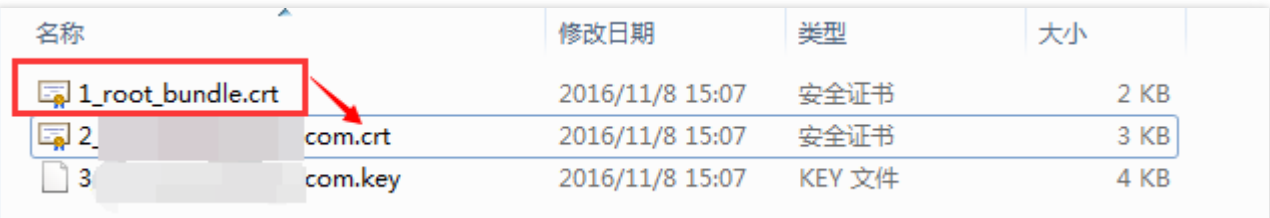

# PEM 格式转换

目前 CDN 只支持 PEM 格式的证书,其他格式的证书需要转换成 PEM 格式,建议通过 openssl 工具进行转换。下 面是几种比较流行的证书格式转换为 PEM 格式的方法。

#### **DER 转换为 PEM**

DER 格式一般出现在 Java 平台中。 证书转换:

openssl x509 -inform der -**in** certificate.cer -**out** certificate.pem

私钥转换:

openssl rsa -inform DER -outform PEM -**in** privatekey.der -**out** privatekey.pem

#### **P7B 转换为 PEM**

P7B 格式一般出现在 Windows Server 和 tomcat 中。 证书转换:

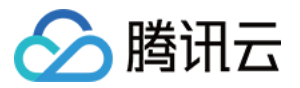

openssl pkcs7 -print\_certs -**in** incertificat.p7b -**out** outcertificate.cer

用文本编辑器打开 outcertificat.cer 即可查看 PEM 格式的证书内容。 私钥转换:私钥一般在 IIS 服务器里可导出。

#### **PFX 转换为 PEM**

PFX 格式一般出现在 Windows Server 中。 证书转换:

openssl pkcs12 -**in** certname.pfx -nokeys -**out** cert.pem

私钥转换:

openssl pkcs12 -**in** certname.pfx -nocerts -**out** key.pem -nodes

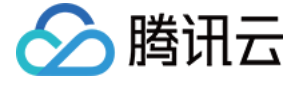

# <span id="page-29-0"></span>流量包管理

最近更新时间:2019-07-31 11:44:17

若您的计费模式为**流量计费**,您可以购买流量包进行费用抵扣,更加优惠。您可以在 CDN 控制台查看流量包的使用 情况,便于您实时了解流量包的剩余状态,及时补充,以免影响您正常使用 CDN 服务。

- 1. 登录 CDN [控制台。](https://console.cloud.tencent.com/cdn)
- 2. 在左侧菜单中,选择【高级工具】>【流量包管理】,进入管理页面。
- 3. 您可以看到现有流量包和已过期流量包的购买情况及使用情况。

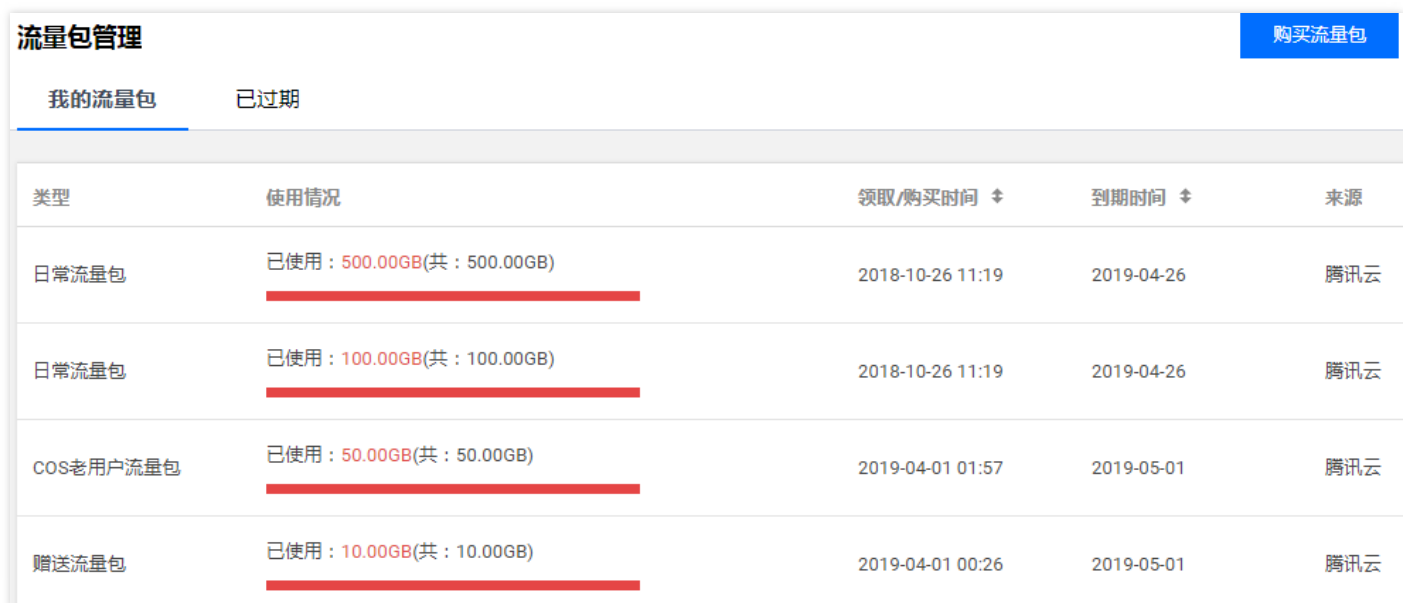